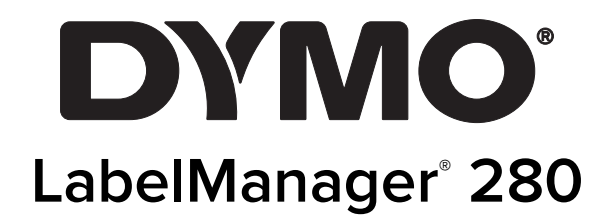

Guide d'utilisation

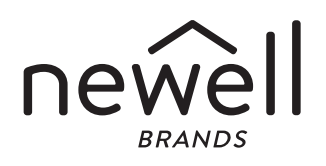

### Copyright

© 2019 Newell Rubbermaid Europe, LLC. Tous droits réservés. 12/19

Aucune partie de ce document ou du logiciel ne peut être reproduite ou distribuée sous quelque forme ou moyen que ce soit ou traduite dans une autre langue sans le consentement préalable par écrit de Newell Rubbermaid Europe, LLC.

#### Marques de commerce

DYMO et LabelManager sont des marques déposées aux États-Unis et dans d'autres pays. Toutes les autres marques de commerce appartiennent à leurs propriétaires respectifs.

## **Contenu**

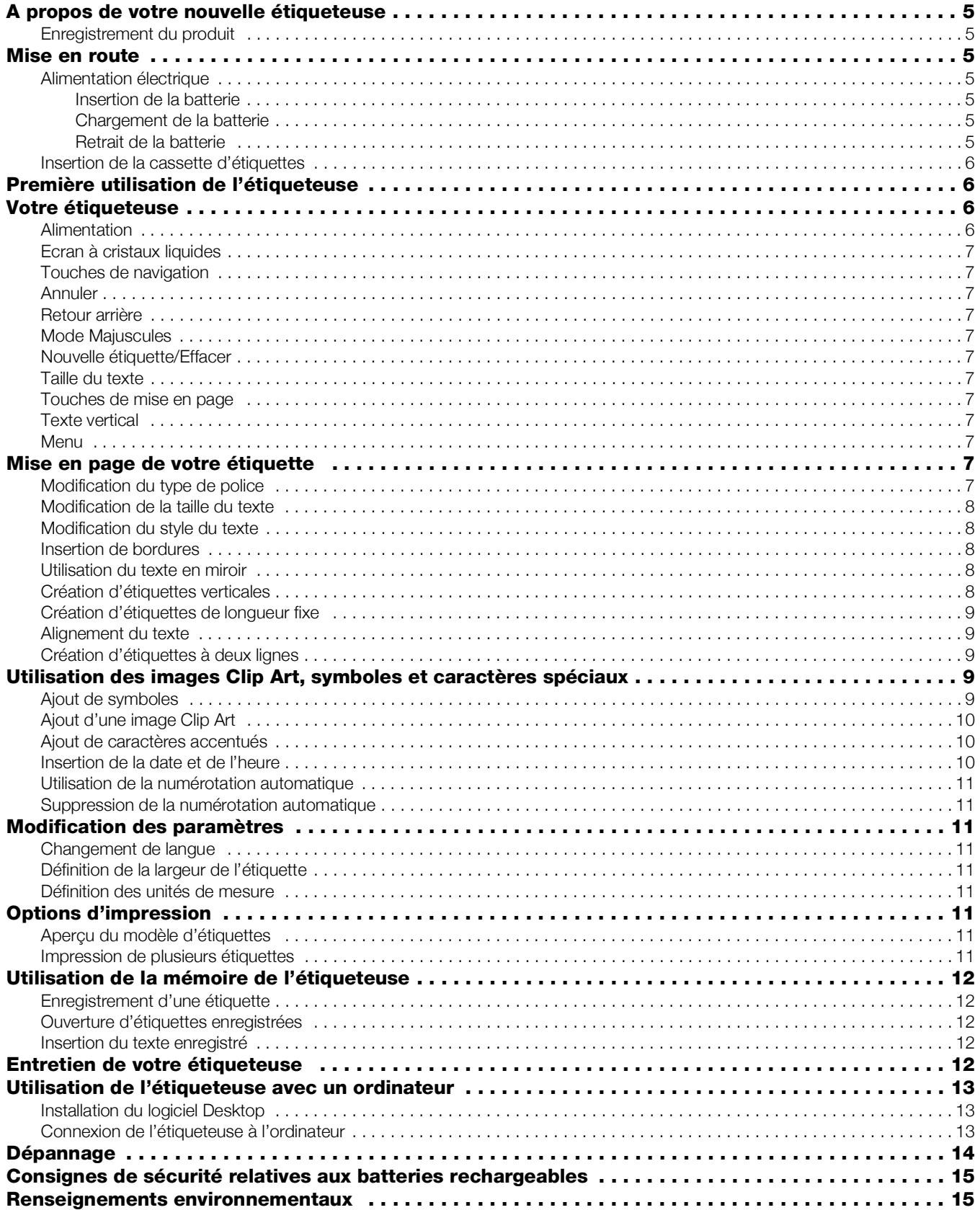

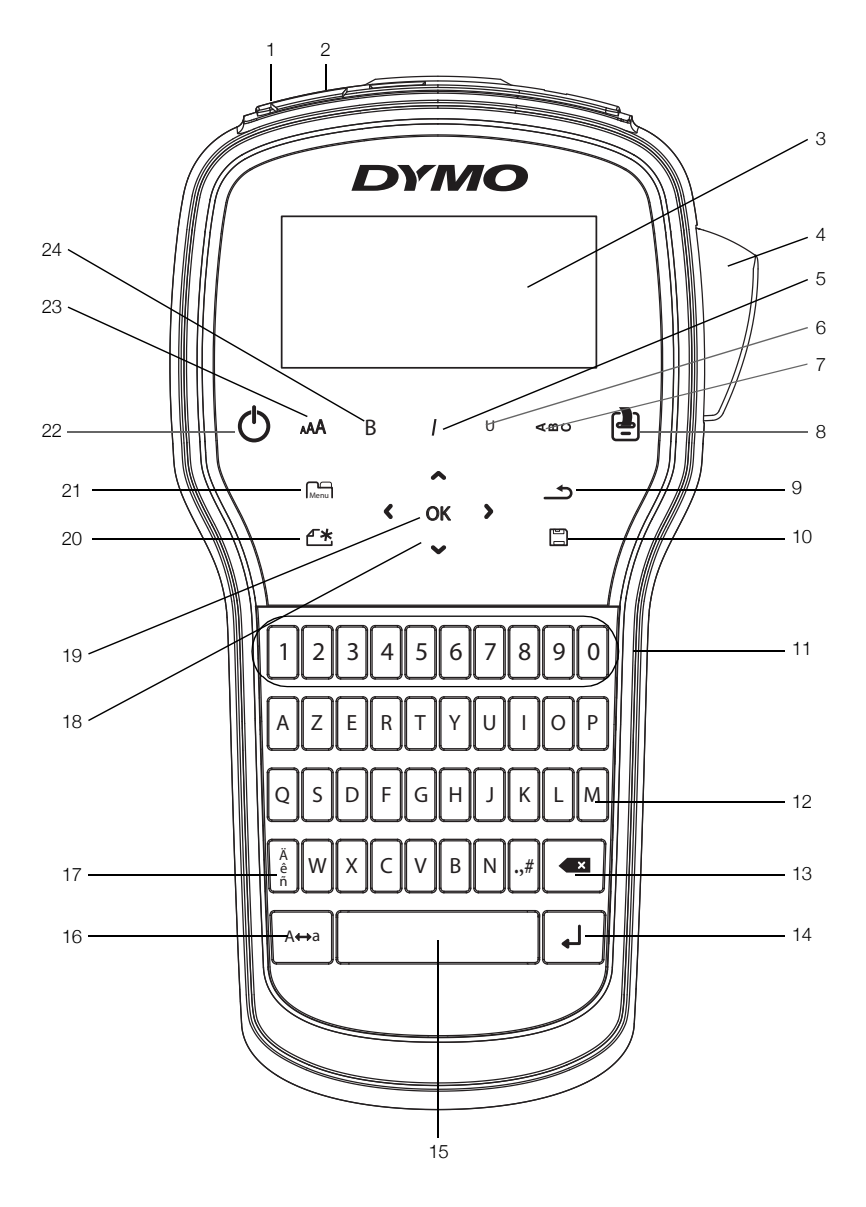

Figure 1 Etiqueteuse LabelManager 280

- <span id="page-3-0"></span>
- 2 Port d'alimentation 10 Enregistrer/Ouvrir 18 Navigation
- 3 Ecran à cristaux liquides 11 Touches numériques 19 OK
	-
- 5 Italique 13 Retour arrière 21 Menu
	-
- 7 Texte vertical 15 Barre d'espacement 23 Taille du texte
	-
- 1 Port USB **9** Précédent 17 Caractères accentués
	-
	-
- 4 Lame de coupe 12 Symboles 20 Nouvelle étiquette/Effacer
	-
- 6 Souligné **14** Retour **22 Marche/Arrêt** 
	-
- 8 Imprimer/Copies **16** Maj. **24 Gras**

### <span id="page-4-0"></span>A propos de votre nouvelle étiqueteuse

#### Avec l'étiqueteuse électronique DYMO<sup>®</sup>

LabelManager®280, vous pouvez créer une grande variété d'étiquettes autocollantes de grande qualité. Vous pouvez choisir d'imprimer vos étiquettes dans plusieurs polices, tailles et styles de texte différents. L'étiqueteuse utilise les cassettes d'étiquettes DYMO D1, avec un choix de largeurs de 6 mm (1/4"), 9 mm (3/8") ou 12 mm (1/2"). Ces cassettes d'étiquettes sont disponibles dans un vaste éventail de couleurs.

Rendez-vous sur www.dymo.com pour savoir comment vous procurer étiquettes et accessoires disponibles pour votre étiqueteuse.

#### <span id="page-4-1"></span>Enregistrement du produit

Rendez-vous sur www.dymo.com/register pour enregistrer votre étiqueteuse en ligne. Pour la procédure d'enregistrement, vous aurez besoin du numéro de série, qui se trouve à l'intérieur du couvercle arrière de l'étiqueteuse.

Enregistrez votre étiqueteuse pour bénéficier des avantages suivants :

- Une année de garantie supplémentaire
- Notification par courriel des mises à niveau
- **Offres spéciales et annonces de nouveaux produits**

### <span id="page-4-2"></span>Mise en route

Suivez les étapes données dans cette section pour imprimer votre première étiquette.

### <span id="page-4-3"></span>Alimentation électrique

L'étiqueteuse est alimentée par une batterie au lithium-ion (Li-Ion) rechargeable. Pour économiser l'électricité, l'étiqueteuse s'éteint automatiquement après deux minutes d'inactivité.

Retirez la batterie si l'étiqueteuse ne doit pas être utilisée pendant une longue période.

#### <span id="page-4-4"></span>Insertion de la batterie

La batterie livrée avec l'étiqueteuse n'est pas complètement chargée. Pour obtenir les meilleures performances, chargez complètement la batterie dès que possible.

 $\sqrt{$ . Assurez-vous que l'adaptateur de charge est débranché avant de manipuler la batterie Li-Ion.

#### Pour insérer la batterie

1 Retirez le couvercle du compartiment de la batterie de l'étiqueteuse en le faisant glisser. Voir la Figure 2.

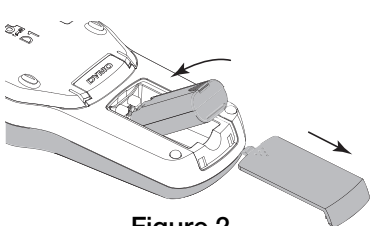

- 2 Insérez la batterie dans le compartiment de la batterie.
- 3 Replacez le couvercle du compartiment à batterie.

 $\left\langle \right\langle \right\rangle$  N'oubliez pas de lire les mesures de sécurité relatives à la batterie Li-Ion à la [page](#page-14-0) 15.

#### <span id="page-4-5"></span>Chargement de la batterie

Utilisez l'adaptateur de charge livré avec votre étiqueteuse pour recharger la batterie. Il faut approximativement trois heures pour recharger complètement la batterie ; cependant l'étiqueteuse peut être utilisée pour imprimer des étiquettes après approximativement 10 minutes de charge.

Utilisez uniquement l'adaptateur d'alimentation indiqué dans ce guide d'utilisation :

Modèle d'adaptateur DSA-6PFG-12 Fc 120050 (remarque : « c » peut être remplacé par EU, UP, UK, US, UJ, JP, CH, IN, AU, KA, KR, AN, AR, BZ, SA, AF ou CA) de Dee Van Enterprise Co., Ltd.

L'adaptateur de charge sert uniquement à recharger la batterie, mais pas à alimenter l'étiqueteuse.

#### Pour recharger la batterie

- 1 Raccordez l'adaptateur de charge au connecteur d'alimentation situé au haut de l'étiqueteuse.
- 2 Branchez l'autre extrémité de l'adaptateur sur une prise secteur. Voir la Figure 3.

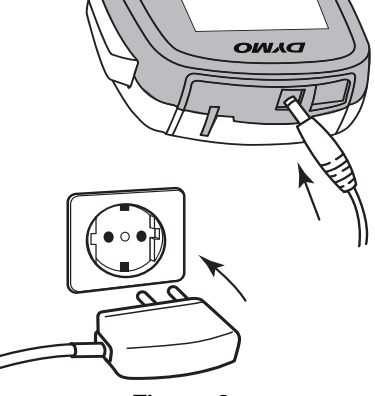

Figure 3

 $\sqrt{N}$  N'oubliez pas de lire les mesures de sécurité relatives à la batterie Li-Ion à la page 17.

#### <span id="page-4-6"></span>Retrait de la batterie

Retirez la batterie si l'étiqueteuse ne doit pas être utilisée pendant une longue période.

 $\langle \cdot \rangle$  Assurez-vous que l'adaptateur de charge est débranché avant de manipuler la batterie Li-Ion.

#### Pour retirer la batterie

- 1 Débranchez l'adaptateur de charge.
- 2 Retirez le couvercle du compartiment de la batterie de l'étiqueteuse en le faisant glisser. Voir la Figure 2.
- 3 Retirez la batterie de son compartiment.

N'oubliez pas de lire les mesures de sécurité Figure 2 relatives à la batterie Li-Ion à la [page](#page-14-0) 15.

### <span id="page-5-0"></span>Insertion de la cassette d'étiquettes

L'étiqueteuse est livrée avec une cassette d'étiquettes initiale. L'étiqueteuse utilise les cassettes d'étiquettes DYMO D1, avec un choix de largeurs de 6 mm (1/4"), 9 mm (3/8") ou 12 mm (1/2"). Allez sur www.dymo.com pour vous renseigner sur l'achat de cassettes d'étiquettes supplémentaires.

 $\sqrt{\hat{z}}$  Attention : la lame est extrêmement tranchante. Lorsque vous changez de cassette d'étiquettes, tenez vos doigts et d'autres parties de votre corps à l'écart de la lame et ne pressez pas le bouton de découpe.

#### Pour insérer la cassette d'étiquettes

1 Soulevez le couvercle de la cassette d'étiquettes pour ouvrir le compartiment à étiquettes. Voir la Figure 4.

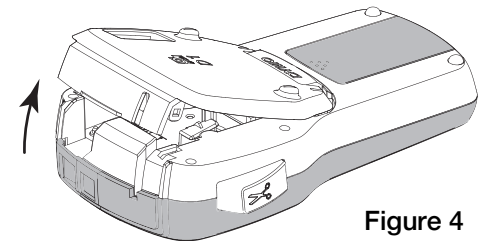

2 Assurez-vous que la bande et le ruban sont tendus le long de l'ouverture de la cassette et que la bande passe entre les guides d'étiquettes. Voir la Figure 5.

Au besoin, tournez la bobine de rembobinage du ruban dans le sens des aiguilles d'une montre pour tendre le ruban.

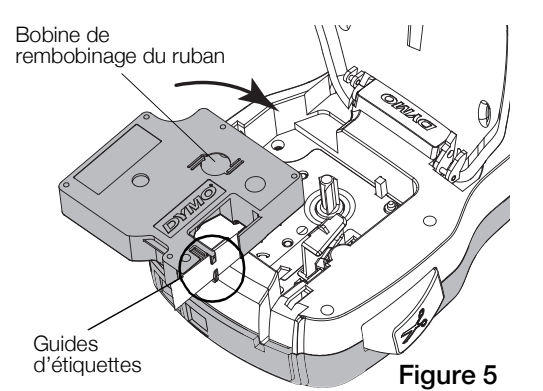

3 Insérez la cassette et appuyez fermement jusqu'à ce qu'elle s'enclenche. Voir la Figure 6.

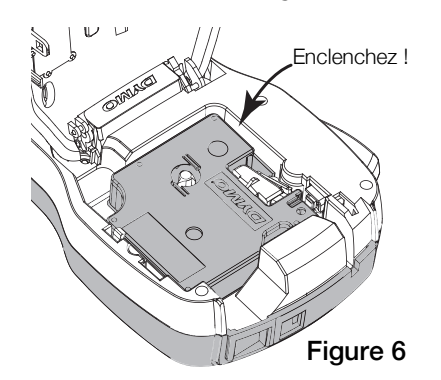

4 Refermez le couvercle de la cassette.

### <span id="page-5-1"></span>Première utilisation de l'étiqueteuse

A la première mise en marche de l'appareil, vous êtes invité à sélectionner la langue, les unités de mesure et la largeur de l'étiquette. Ces sélections restent actives jusqu'à ce que vous les changiez.

Vous pouvez changer ces sélections en appuyant sur et en sélectionnant

### Pour paramétrer l'étiqueteuse

- 1 Appuyez sur  $\binom{1}{2}$  pour allumer l'appareil.
- 2 Sélectionnez la langue et appuyez sur OK.
- 3 Sélectionnez les pouces ou les millimètres puis appuyez sur OK.
- 4 Sélectionnez la largeur de la cassette d'étiquettes qui se trouve actuellement dans l'étiqueteuse et appuyez sur OK.

 $\mathcal{A}$ Chaque fois que vous insérez une cassette d'étiquettes dans l'étiqueteuse, vous êtes invité à définir la largeur d'étiquette, pour que votre étiqueteuse puisse reconnaître la taille d'étiquette que vous utilisez.

Vous êtes prêt à imprimer votre première étiquette.

#### Pour imprimer une étiquette

- 1 A l'aide du clavier, saisissez un texte pour créer une étiquette simple.
- 2 Appuyez sur  $\left[ \frac{1}{2} \right]$ . L'étiquette est imprimée.
- 3 Appuyez sur le bouton de découpe pour couper l'étiquette.

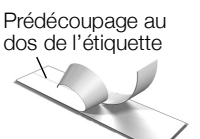

4 Retirez la protection de l'étiquette pour faire apparaître l'adhésif, puis fixez l'étiquette.

Félicitations ! Vous avez imprimé votre première étiquette. Poursuivez la lecture du présent guide pour mieux connaître les fonctions qui sont à votre disposition pour créer des étiquettes.

### <span id="page-5-2"></span>Votre étiqueteuse

Familiarisez-vous avec l'emplacement des indicateurs et touches de fonction de votre étiqueteuse. Reportez-vous à la Figure [1 à la page 4](#page-3-0). Les sections suivantes décrivent chaque fonction en détail.

### <span id="page-5-3"></span>Alimentation

Le bouton  $(1)$  active la mise sous et hors tension. Au bout de deux minutes d'inactivité, l'étiqueteuse s'éteint automatiquement.

En cas de mise hors tension manuelle ou automatique, les paramètres de texte et de style pour la dernière étiquette sont conservés en mémoire et seront affichés à la remise en marche.

### <span id="page-6-0"></span>Ecran à cristaux liquides

Avec l'affichage graphique exclusif de DYMO, la plus grande partie de la mise en page que vous ajoutez est visible instantanément.

Des indicateurs de fonction situés en haut et sur le côté de l'écran à cristaux liquides s'affichent en noir pour signaler qu'une fonction est sélectionnée.

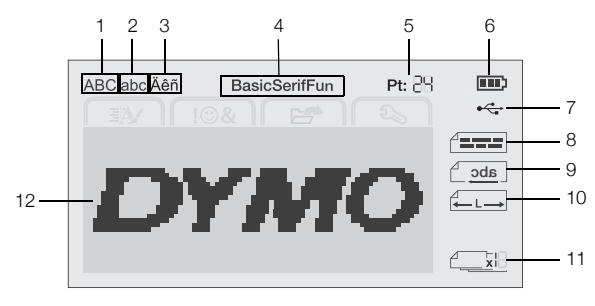

- 
- 1 Majuscules 7 Connexion USB
- **2** Minuscules **8** Alignement du texte
- 
- 3 Caractère accentué 9 Texte en miroir
- 
- 
- 4 Police 10 Etiquette de longueur fixe
- **5** Taille du texte **11** Numérotation auto
- 6 Indicateur de batterie **12** zone Édition

#### <span id="page-6-1"></span>Touches de navigation

Vous pouvez faire défiler les sélections du menu à l'aide des touches de navigation :  $\lt$ ,  $\gt$ ,  $\Lambda$  et V. Vous pouvez alors appuyer sur OK pour effectuer une sélection. Les touches de navigation vous permettent également de vérifier et de modifier votre étiquette.

#### <span id="page-6-2"></span>Annuler

Appuyez sur  $\bigcirc$  pour quitter un menu sans faire de sélection.

#### <span id="page-6-3"></span>Retour arrière

Appuyez sur  $\left\langle \right\rangle$  pour supprimer le caractère à gauche du curseur.

#### <span id="page-6-4"></span>Mode Majuscules

Appuyez sur  $A \leftrightarrow a$  pour activer ou désactiver la saisie en majuscules. Si le mode Maj est activé, toutes les lettres sont entrées en majuscules. Par défaut, c'est le mode Maj qui est activé. Lorsqu'il est désactivé, toutes les lettres sont entrées en minuscules.

### <span id="page-6-5"></span>Nouvelle étiquette/Effacer

La touche  $\begin{matrix} \curvearrowright \end{matrix}$  vous permet d'effacer le texte de l'étiquette et de conserver la mise en page, ou d'effacer à la fois le texte et la mise en page.

#### <span id="page-6-6"></span>Taille du texte

Appuyez sur  $\mathsf{A}\mathsf{A}\mathsf{A}$  pour changer la taille du texte de l'étiquette, la taille du texte actuel est affichée sur l'écran à cristaux liquides.

### <span id="page-6-7"></span>Touches de mise en page

Appuyez sur  $\mathbf B$ ,  $I$  ou  $\mathbf U$  pour activer ou désactiver le gras, l'italique et le souligné.

### <span id="page-6-8"></span>Texte vertical

Appuyez sur < $\omega$ ∪ pour activer ou désactiver le texte vertical.

### <span id="page-6-9"></span>Menu

Appuyez sur  $\widehat{\mathsf{Mem}}$  pour afficher les onglets Format, Insérer, Ouvrir et Paramètres. Les options de ces onglets vous permettront de changer l'apparence de l'étiquette, d'insérer des images Clip Art et des symboles, d'ouvrir le texte et les étiquettes enregistrées et de modifier les paramètres de l'imprimante.

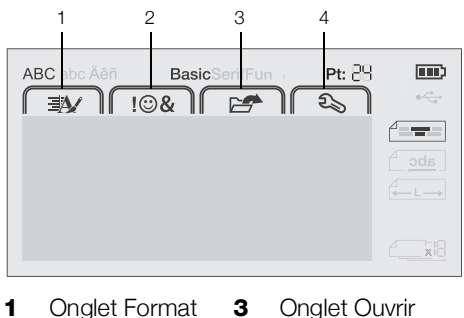

2 Onglet Insérer 4 Onglet Paramètres

### <span id="page-6-10"></span>Mise en page de votre étiquette

Vous pouvez sélectionner plusieurs options de format pour améliorer l'apparence de vos étiquettes.

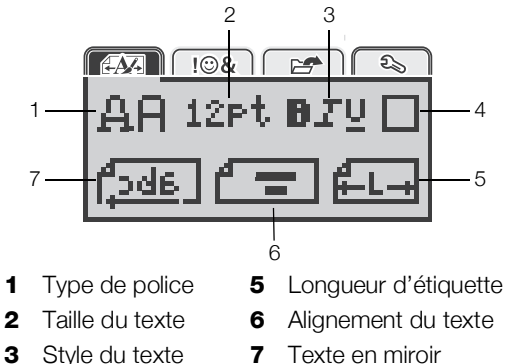

4 Bordures

### <span id="page-6-11"></span>Modification du type de police

Trois types de police sont disponibles pour vos étiquettes :

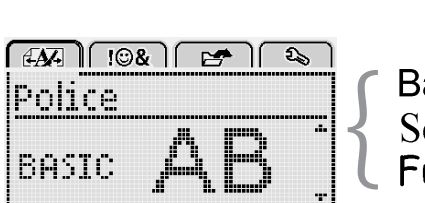

# **Basic** Serif

### Pour modifier le type de police

- 1 Appuyez sur  $\boxed{\bigcap_{\text{Menu}}}$ , sélectionnez  $\boxed{\text{f.A}}$  et appuyez sur **ok**
- 2 Sélectionnez  $\mathbf{H}$  et appuyez sur OK.
- 3 Appuyez sur  $\Lambda$  ou sur V pour sélectionner le type de police, puis appuyez sur  $OK$ .

### <span id="page-7-0"></span>Modification de la taille du texte

Six tailles du texte sont disponibles pour vos étiquettes :

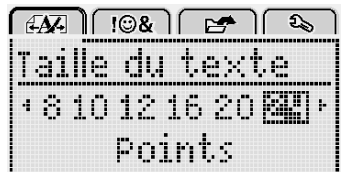

Les tailles du texte disponibles dépendent de la largeur d'étiquette sélectionnée.

Pour les étiquettes à une ligne :

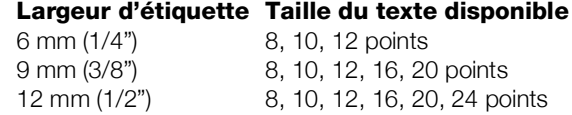

Pour les étiquettes à deux lignes :

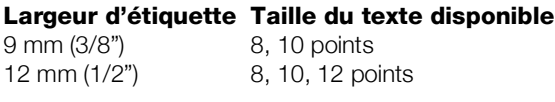

La taille du texte s'applique à tous les caractères d'une étiquette.

#### Pour modifier la taille du texte

- 1 Appuyez sur  $\boxed{\bigoplus_{\text{henul}}}$ , sélectionnez  $\boxed{\text{f.A}}$  et appuyez sur ok.
- 2 Sélectionnez la taille du texte actuelle, puis appuyez sur OK.
- 3 Appuyez sur  $\lt$  ou sur  $\gt$  pour sélectionner la taille du texte, puis appuyez sur OK.

 $\bigcirc$  Vous pouvez aussi modifier rapidement la taille du texte à l'aide de la touche Taille du texte, AAA.

### <span id="page-7-1"></span>Modification du style du texte

Vous avec le choix entre sept styles de texte :

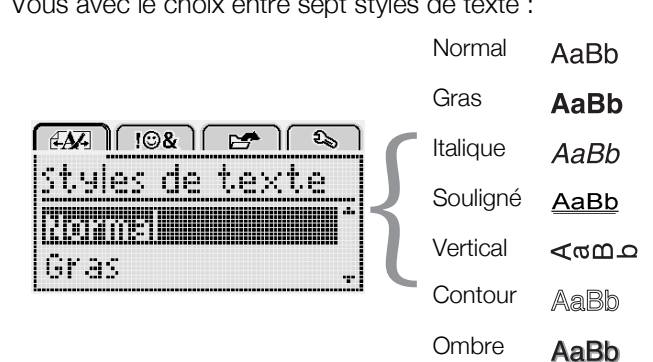

#### Pour modifier le style du texte

- 1 Appuyez sur  $\widehat{M}_{\text{enul}}$ , sélectionnez  $\widehat{H_{\text{enul}}}$  et appuyez sur  $\overline{OK}$
- 2 Sélectionnez  $\blacksquare\blacksquare\blacksquare\blacksquare$  et appuyez sur OK.
- 3 Appuyez sur  $\Lambda$  ou sur V pour sélectionner le style du texte, puis appuyez sur  $OK$ .

 $\setminus$  Vous pouvez aussi modifier rapidement la taille du texte à l'aide des touches de mise en page,  $B$ ,  $I$  ou  $U$ .

Certains styles de texte peuvent être combinés à l'aide des touches de mise en page.

Si vous appliquez le soulignement sur une étiquette à deux lignes, chaque ligne est soulignée.

### <span id="page-7-2"></span>Insertion de bordures

Vous pouvez mettre le texte en évidence en ajoutant un style de bordure.

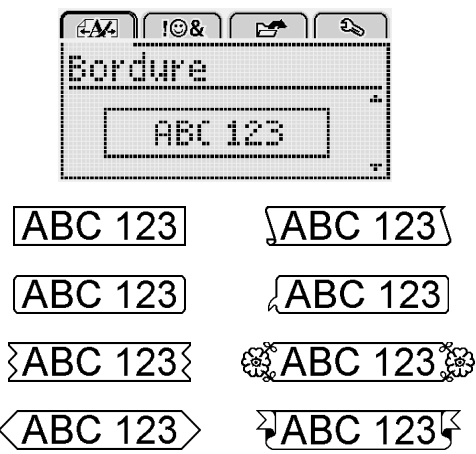

### Pour insérer une bordure

- 1 Appuyez sur  $\lim_{\text{Mean}}$ , sélectionnez  $\left[\overline{H_{\bullet}H_{\bullet}}\right]$  et appuyez sur  $OK$ .
- 2 Sélectionnez  $\Box$  et appuyez sur OK.
- 3 Appuyez sur  $\Lambda$  ou sur V pour sélectionner le style de bordure, puis appuyez sur OK.

Si vous appliquez des bordures sur une étiquette à deux lignes, une bordure entoure ces deux lignes.

### <span id="page-7-3"></span>Utilisation du texte en miroir

Le format miroir vous permet d'imprimer le texte pour qu'il se lise de droite à gauche comme dans un miroir.

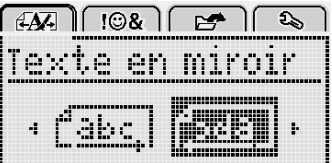

#### Pour appliquer le texte en miroir

- 1 Appuyez sur  $\lim_{\text{Menu}}$ , sélectionnez  $\sqrt{\frac{dA}{dA}}$  et appuyez sur OK.
- 2 Sélectionnez  $\left[\frac{1}{2}\cdot\frac{1}{2}\right]$  et appuyez sur OK.
- 3 Appuyez sur  $\lt$  ou sur  $>$  pour sélectionner  $\left(\frac{1}{2}\frac{d}{d}\right)$ , puis appuyez sur OK.

### <span id="page-7-4"></span>Création d'étiquettes verticales

Vous pouvez imprimer le texte en l'orientant de façon à pouvoir lire l'étiquette verticalement.

#### Pour créer une étiquette verticale

- 1 Appuyez sur <∞∪.
- 2 Entrez le texte.
- 3 Appuyez sur  $[$  pour imprimer.

 $\mathbb{Z}$  Il n'est pas possible de souligner le texte d'une étiquette verticale.

### <span id="page-8-0"></span>Création d'étiquettes de longueur fixe

Normalement, la longueur d'une étiquette est automatiquement déterminée par la longueur du texte. Vous pouvez cependant définir la longueur d'une étiquette pour une application spécifique.

Lorsque vous choisissez une longueur fixe pour l'étiquette, la taille du texte est automatiquement ajustée à l'étiquette. Si le texte ne peut pas être ajusté à la longueur de l'étiquette fixe, un message s'affiche et vous êtes invité à imprimer une étiquette de longueur variable. Vous pouvez choisir une étiquette de longueur fixe comprise entre 40 mm (1,5") et 400 mm (15").

#### Pour définir une longueur fixe

- **1** Appuyez sur  $\begin{bmatrix} 1 & 0 \\ 0 & 1 \end{bmatrix}$ , sélectionnez  $\begin{bmatrix} 0 & 0 \\ 0 & 1 \end{bmatrix}$  et appuyez sur OK.
- 2 Sélectionnez  $\mathbf{r} = \mathbf{r}$  et appuyez sur OK.
- 3 Appuyez sur  $\lt$  ou sur  $>$  pour sélectionner Fixe.

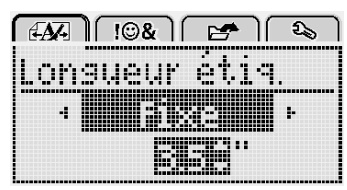

- 4 Appuyez sur  $\Lambda$  ou sur V pour sélectionner la longueur de l'étiquette, ou utilisez les touches numérique pour l'entrer.
- 5 Appuyez sur OK.

Le paramètre de longueur fixe reste activé tant que vous ne le remplacez pas par la longueur variable.

#### <span id="page-8-1"></span>Alignement du texte

Vous pouvez aligner le texte pour qu'il soit imprimé aligné à gauche ou aligné à droite sur l'étiquette. L'alignement par défaut est centré.

Les paramètres d'alignement du texte s'appliquent uniquement aux étiquettes de longueur fixe. Les étiquettes de longueur variable sont toujours alignées au centre.

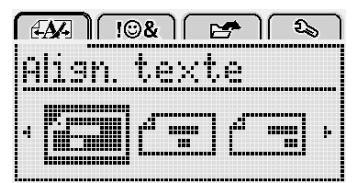

#### Pour modifier l'alignement du texte

- 1 Appuyez sur  $\overline{\bigcap_{\text{Menu}}}$ , sélectionnez  $\overline{f_{\pm}A}$  et appuyez sur  $\overline{OK}$ .
- 2 Sélectionnez  $\mathbf{r} = \mathbf{r}$  et appuyez sur OK.
- 3 Appuyez sur  $\leq$  ou sur  $>$  pour sélectionner l'alignement du texte, puis appuyez sur OK.

#### <span id="page-8-2"></span>Création d'étiquettes à deux lignes

Vous pouvez imprimer un maximum de deux lignes sur une étiquette. Les étiquettes de 6 mm (1/4") ne permettent d'imprimer qu'une seule ligne.

Lorsque vous imprimez une étiquette verticale contenant deux lignes, la seconde ligne de texte sera imprimée à droite de la première ligne.

#### Pour imprimer une étiquette à deux lignes

- 1 Tapez le texte de la première ligne et appuyez sur  $\leftarrow$ .
- 2 Tapez le texte de la seconde ligne.
- 3 Appuyez sur  $\left[ \frac{1}{2} \right]$  pour imprimer.

### <span id="page-8-3"></span>Utilisation des images Clip Art, symboles et caractères spéciaux

Vous pouvez ajouter des images Clip Art, des symboles, des signes de ponctuation et d'autres caractères spéciaux sur vos étiquettes.

#### <span id="page-8-4"></span>Ajout de symboles

L'étiqueteuse prend en charge le jeu de caractères étendu montré ci-dessous.

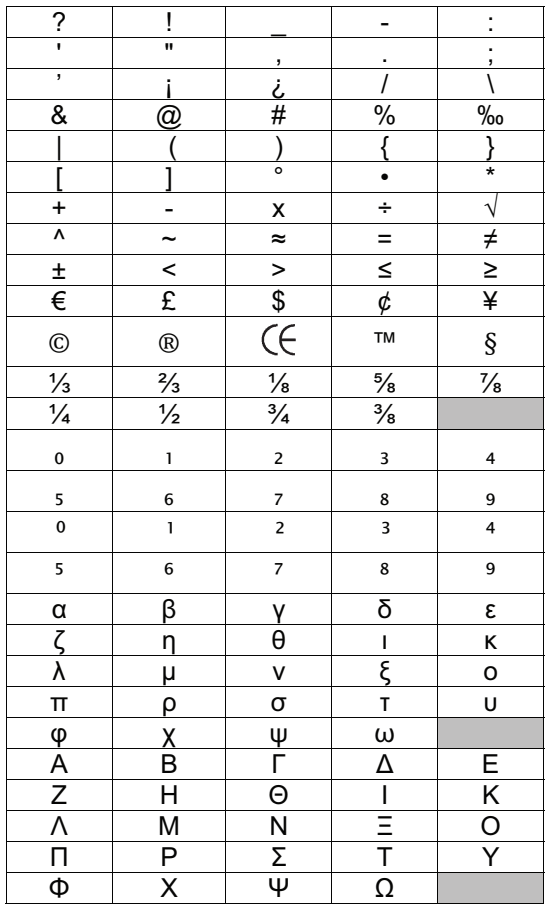

#### Pour insérer un symbole

- 1 Appuyez sur  $\lim_{\text{Menu}}$ , sélectionnez  $\sqrt{\cos \theta}$  et appuyez sur  $\alpha$ K.
- 2 Sélectionnez Symboles et appuyez sur OK.
- 3 Appuyez sur les touches de navigation pour sélectionner un symbole.
- 4 Appuyez sur OK pour ajouter le symbole sur votre étiquette.

 $\mathcal{Q}$  Vous pouvez ajouter rapidement un symbole en appuyant sur la touche  $\cdot$ ,#.

### <span id="page-9-0"></span>Ajout d'une image Clip Art

L'étiqueteuse inclut les images Clip Art montrées ci-dessous.

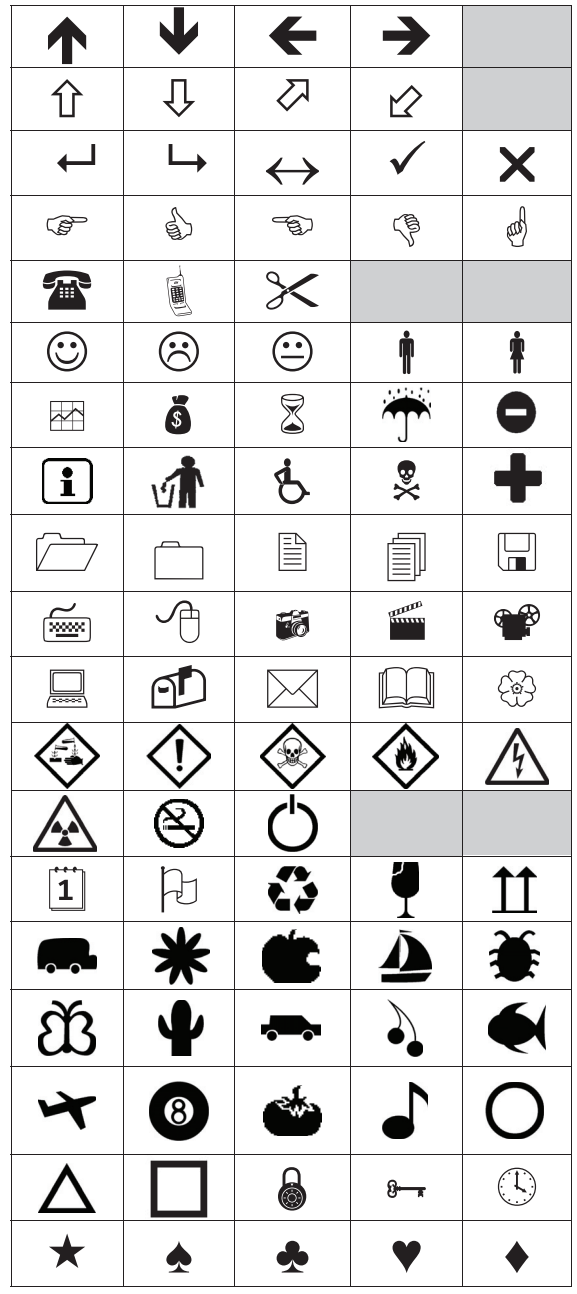

#### Pour insérer une image Clip Art

- 1 Appuyez sur  $\lim_{\text{Menu}}$ , sélectionnez  $\sqrt{\log x}$  et appuyez sur  $\overline{OK}$ .
- 2 Sélectionnez Images Clip Art, puis appuyez sur OK.
- 3 Appuyez sur les touches de navigation pour sélectionner une image.
- 4 Appuyez sur OK pour ajouter l'image sur votre étiquette.

### <span id="page-9-1"></span>Ajout de caractères accentués

L'étiqueteuse prend en charge le jeu de caractères latins étendu. Vous disposez de deux méthodes pour ajouter des caractères accentués :

- Appuyez sur e<sup>A</sup>, puis sur un caractère alphabétique.
- Appuyez sur le caractère alphabétique et maintenezle enfoncé.

Une fois que vous avez appuyé sur le caractère alphabétique, toutes les variations disponibles de cette lettre sont affichées.

Par exemple, si vous appuyez sur la lettre **a** et que vous la maintenez enfoncée, vous verrez toutes les variations disponibles, en commençant par a à â æ.

#### Pour ajouter des caractères accentués

1 Appuyez sur un caractère alphabétique et maintenezle enfoncé.

Les variations d'accent de ce caractère s'affichent.

2 Appuyez sur < ou sur > pour sélectionner le caractère voulu, puis appuyez sur OK.

#### <span id="page-9-2"></span>Insertion de la date et de l'heure

Vous pouvez insérer la date et l'heure actuelles sur votre étiquette. Le format de date et d'heure dépend du format que vous avez sélectionné dans les paramètres de l'étiqueteuse.

#### Pour définir le format de date et d'heure

- 1 Appuyez sur  $\boxed{\bigcap_{\text{Menu}}}$ , sélectionnez  $\boxed{\begin{array}{c} \text{if } \\[-1.5mm] \text{if } \end{array}}$ et appuyez sur **OK**.
- 2 Sélectionnez  $\overline{w}$  et appuyez sur OK.
- 3 Sélectionnez Notation et appuyez sur OK.
- 4 Sélectionnez le format de date ou de date et d'heure  $\dot{a}$  utiliser, puis appuyez sur **OK**.

#### Pour régler la date

- 1 Appuyez sur  $\lim_{\text{Menu}}$ , sélectionnez  $\boxed{2_{\text{c}}}$  et appuyez sur  $\overline{OK}$ .
- 2 Sélectionnez  $\overline{H}(\overline{Q})$  et appuyez sur OK.
- 3 Sélectionnez Régler Date, puis appuyez sur OK.
- 4 Utilisez les touches de navigation pour sélectionner le jour, le mois et l'année.
- 5 Appuyez sur **OK**, puis appuyez deux fois sur  $\rightarrow$ pour revenir dans la zone d'édition.

#### Pour régler l'heure

- 1 Appuyez sur  $\lim_{\text{Mean}}$ , sélectionnez  $\boxed{2_2}$  et appuyez sur OK.
- 2 Sélectionnez  $\overline{H}(\overline{P})$  et appuyez sur OK.
- 3 Sélectionnez Régler Heure, puis appuyez sur OK.
- 4 Utilisez les touches de navigation pour sélectionner l'heure et les minutes.
- 5 Appuyez sur  $OK$ , puis appuyez deux fois sur  $\bigcirc$ pour revenir dans la zone d'édition.

#### Pour insérer la date et l'heure

- 1 Appuyez sur  $\lim_{\text{Menu}}$ , sélectionnez  $\boxed{\downarrow \odot \& \parallel}$  et appuyez sur  $\alpha$
- 2 Sélectionnez Date et heure et appuyez sur OK. La date et l'heure sont insérées sur l'étiquette.

### <span id="page-10-0"></span>Utilisation de la numérotation automatique

Vous pouvez imprimer une série de 10 étiquettes au plus en utilisant la numérotation automatique.

Vous pouvez ajouter une numérotation automatique de type numérique (0,1, 2...9), majuscules (A, B, C...Z) ou minuscules (a, b, c...z) à votre étiquette. Vous pouvez également ajouter du texte avant et après la numérotation automatique.

#### Pour appliquer la numérotation automatique à vos étiquettes

- 1 Appuyez sur  $\boxed{\bigcap_{\text{Menu}}}$ , sélectionnez  $\boxed{\overline{1 \otimes 8}}$   $\boxed{\overline{\ }$  et appuyez sur OK.
- 2 Sélectionnez Numérotation auto, puis appuyez sur OK.
- 3 Sélectionnez le type de numérotation automatique à utiliser, puis appuyez sur  $OK$ .
- 4 Utilisez les touches de navigation pour sélectionner une valeur de début et une valeur de fin, puis appuyez sur OK.

La numérotation automatique est ajoutée à votre étiquette et le nombre d'étiquettes de la série est affiché sur l'écran à cristaux liquides.

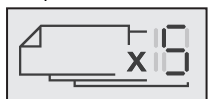

### <span id="page-10-1"></span>Suppression de la numérotation automatique

La numérotation automatique est entrée sous la forme d'un seul caractère sur l'étiquette.

#### Pour supprimer la numérotation automatique

- 1 Placez le curseur à la fin du texte de numérotation automatique sur l'écran.
- 2 Appuyez sur  $\overline{\mathbf{x}}$ .

### <span id="page-10-2"></span>Modification des paramètres

Vous disposez de plusieurs options pour personnaliser votre étiqueteuse. Vous pouvez sélectionner la langue d'affichage, les unités de mesure et la largeur de l'étiquette.

### <span id="page-10-3"></span>Changement de langue

Vous pouvez modifier la langue d'affichage de l'étiqueteuse pour pouvoir travailler dans une langue qui vous est plus familière.

#### Pour changer la langue d'affichage

- 1 Appuyez sur  $\begin{bmatrix} 1 & \frac{1}{2} \\ 1 & \frac{1}{2} \end{bmatrix}$ , sélectionnez  $\begin{bmatrix} 2 & 1 \\ 0 & \frac{1}{2} \end{bmatrix}$ et appuyez sur  $\alpha$ K.
- 2 Sélectionnez la langue actuelle, puis appuyez sur OK.

3 Appuyez sur  $\Lambda$  ou sur V pour sélectionner la langue voulue, puis appuyez sur  $OK$ .

### <span id="page-10-4"></span>Définition de la largeur de l'étiquette

Chaque fois que vous insérez une cassette d'étiquettes dans l'étiqueteuse, vous êtes invité à définir la largeur d'étiquette, pour que votre étiqueteuse puisse reconnaître la taille d'étiquette que vous utilisez.

Certaines des fonctions disponibles pour la conception des étiquettes dépendent de la largeur de l'étiquette. Vous pouvez modifier la valeur de la largeur d'étiquette à tout moment, quelle que soit la cassette d'étiquettes insérée dans l'étiqueteuse.

#### Pour modifier la valeur de la largeur d'étiquette

- **1** Appuyez sur  $\begin{bmatrix} 1 & \text{pi} \\ 0 & \text{pi} \end{bmatrix}$ , sélectionnez  $\begin{bmatrix} 1 & \text{pi} \\ 2 & \text{pi} \end{bmatrix}$ et appuyez sur OK.
- 2 Sélectionnez la largeur d'étiquette actuelle, puis appuyez sur OK.
- 3 Appuyez sur < ou sur > pour sélectionner la largeur d'étiquette voulue, puis appuyez sur OK.

#### <span id="page-10-5"></span>Définition des unités de mesure

Vous pouvez choisir les unités anglo-saxonnes (pouces) ou le système métrique. Le système métrique est sélectionné par défaut.

#### Pour modifier les unités de mesure par défaut

- 1 Appuyez sur  $|_{\text{Menu}}$ , sélectionnez  $\left[$   $\right.$   $\left. \frac{1}{2}$   $\right]$  et appuyez sur OK.
- 2 Sélectionnez  $\mathcal{V}_{\text{mm}}$  et appuyez sur OK.
- 3 Appuyez sur  $\lt$  ou sur  $\gt$  pour sélectionner les pouces ou les millimètres.
- 4 Appuyez sur OK.

### <span id="page-10-6"></span>Options d'impression

Vous pouvez afficher l'aperçu de votre modèle d'étiquettes ou imprimer plusieurs copies.

#### <span id="page-10-7"></span>Aperçu du modèle d'étiquettes

Vous pouvez afficher l'aperçu de la taille et de la mise en page de votre étiquette avant de l'imprimer.

#### Pour afficher l'aperçu de la mise en page de votre étiquette

Appuyez sur  $\left[\frac{m}{n}\right]$  et maintenez enfoncé pendant plusieurs secondes.

Les informations concernant la longueur, la largeur et la mise en page de l'étiquette sont affichées.

### <span id="page-10-8"></span>Impression de plusieurs étiquettes

Vous pouvez imprimer jusqu'à dix copies d'une étiquette.

#### Pour imprimer plusieurs étiquettes

- 1 Appuyez sur  $\left| \rule{0pt}{1.1ex} \right|$  et maintenez enfoncé pendant plusieurs secondes.
- 2 Appuyez sur  $\bigwedge$  ou sur  $\bigvee$  pour sélectionner le nombre de copies à imprimer et appuyer sur  $OK$ .

Une fois l'impression terminée, le nombre de copies à imprimer revient à la valeur par défaut (la valeur 1).

### <span id="page-11-0"></span>Utilisation de la mémoire de l'étiqueteuse

L'étiqueteuse dispose d'une fonction de mémoire évoluée qui permet d'enregistrer le texte des neuf étiquettes les plus utilisées. Vous pouvez rappeler les étiquettes enregistrées et vous pouvez également insérer le texte enregistré dans l'étiquette actuelle.

### <span id="page-11-1"></span>Enregistrement d'une étiquette

Vous pouvez enregistrer jusqu'à neuf des étiquettes les plus utilisées. Lorsque vous enregistrez une étiquette, le texte et les paramètres de formatage sont sauvegardés.

#### Pour enregistrer l'étiquette actuelle

1 Appuyez sur  $\Box$ 

Le premier emplacement de mémoire disponible est enregistré.

2 Utilisez les touches de navigation pour parcourir les emplacements.

Vous pouvez mémoriser une nouvelle étiquette dans n'importe lequel de ces emplacements de mémoire.

3 Sélectionnez un emplacement de mémoire et appuyez sur OK.

Votre étiquette est enregistrée et vous revenez à cette étiquette.

### <span id="page-11-2"></span>Ouverture d'étiquettes enregistrées

Vous pouvez facilement ouvrir les étiquettes enregistrées en mémoire.

#### Pour ouvrir les étiquettes enregistrées

- 1 Procédez comme suit :
	- Appuyez sur  $\Box$  et maintenez enfoncé pendant plusieurs secondes.
	- Appuyez sur  $\lim_{\text{Mean}}$  et sélectionnez  $\boxed{\mathbb{R}^{\bullet}}$ . Le premier emplacement de mémoire est affiché.
- 2 Appuyez sur  $\Lambda$  ou sur **V** pour sélectionner une étiquette, puis appuyez sur  $OK$ .

L'étiquette sélectionnée est ouverte dans la zone d'édition.

### <span id="page-11-3"></span>Insertion du texte enregistré

Vous pouvez insérer le texte d'une étiquette enregistrée dans l'étiquette actuelle. Seul le texte enregistré est inséré, mais pas la mise en page.

#### Pour insérer le texte enregistré

- 1 Positionnez le curseur à l'emplacement de l'étiquette où vous voulez insérer le texte.
- 2 Appuyez sur  $\overline{\bigcap_{\text{Menu}}}$ , sélectionnez  $\overline{\bigcap_{\text{I} \otimes \text{R}}}\big$  et appuyez sur  $\overline{OK}$ .
- 3 Appuyez sur  $\Lambda$  ou sur V pour sélectionner Texte enregistré, puis appuyez sur OK.

Le premier emplacement de mémoire est affiché.

4 Appuyez sur  $\Lambda$  ou sur V pour sélectionner le texte à insérer, puis appuyez sur  $OK$ .

Le text est inséré dans l'étiquette actuelle.

### <span id="page-11-4"></span>Entretien de votre étiqueteuse

L'étiqueteuse est conçue pour fournir des années de service sans défaillance et ne nécessite que peu d'entretien.

Nettoyez votre étiqueteuse de temps en temps pour garantir un bon fonctionnement. Nettoyez la lame de coupe chaque fois que vous remplacez la cassette d'étiquettes.

Attention : la lame est extrêmement tranchante. Évitez le contact direct avec la lame de découpe lorsque vous la nettoyez.

#### Pour nettoyer la lame de coupe

- 1 Retirez la cassette d'étiquettes.
- 2 Appuyez sur le bouton de coupe et maintenez-le enfoncé pour exposer la lame. Voir la Figure 7.

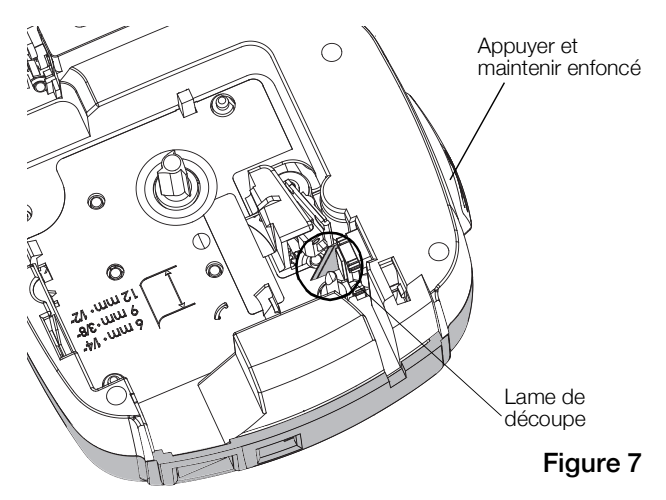

3 Utilisez un bâtonnet ouaté et de l'alcool pour nettoyer les deux côtés de la lame.

#### Pour nettoyer la tête d'impression

- 1 Retirez la cassette d'étiquettes.
- 2 Retirez l'outil de nettoyage de l'intérieur du couvercle du compartiment à étiquettes. Voir la Figure 8. Si vous n'avez pas l'outil de nettoyage, contactez le Service clientèle (http://support.dymo.com).
- 3 Passez doucement le côté rembourré de l'outil sur la tête d'impression. Voir la Figure 8.

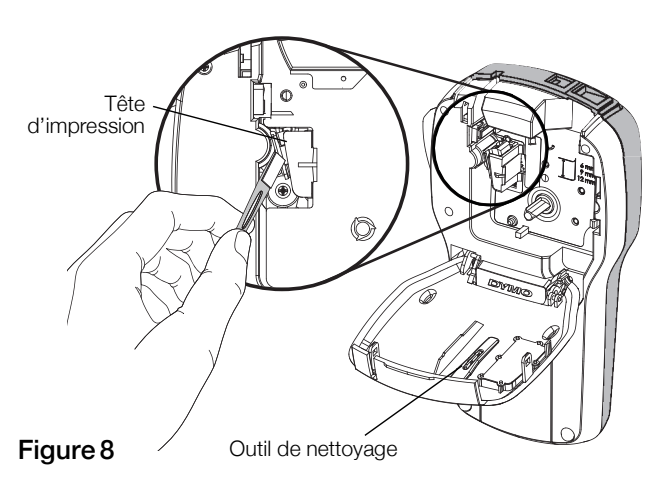

### <span id="page-12-0"></span>Utilisation de l'étiqueteuse avec un ordinateur

Vous pouvez utiliser votre étiqueteuse en tant qu'imprimante autonome ou imprimer des étiquettes directement à partir de votre ordinateur en utilisant le logiciel Desktop.

#### <span id="page-12-1"></span>Installation du logiciel Desktop

Ne connectez pas l'étiqueteuse à votre ordinateur tant que l'installation du logiciel n'est pas terminée.

#### Pour installer le logiciel sur un système Windows®

- 1 Fermez toutes les applications Microsoft<sup>®</sup> ouvertes.
- 2 Téléchargez la dernière version de notre du logiciel d'étiquetage de bureau depuis le site Web de DYMO, à l'adresse www.dymo.com.
- 3 Double-cliquez sur l'icône du programme d'installation.

L'écran d'installation apparaît au bout de quelques secondes.

4 Cliquez sur **Installer** et suivez les instructions du programme d'installation.

#### Pour installer le logiciel sur un système Mac OS®

- 1 Téléchargez la dernière version de notre du logiciel d'étiquetage de bureau depuis le site Web de DYMO, à l'adresse www.dymo.com.
- 2 Double-cliquez sur l'icône du programme d'installation et suivez les instructions à l'écran.

### <span id="page-12-2"></span>Connexion de l'étiqueteuse à l'ordinateur

Pour connecter l'étiqueteuse à un ordinateur, utilisez le connecteur USB situé en haut de l'étiqueteuse.

Ne connectez pas l'étiqueteuse à votre ordinateur tant que le programme d'installation du logiciel ne vous y invite pas.

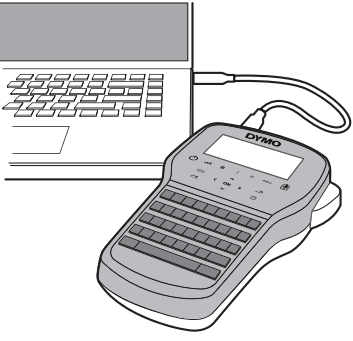

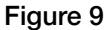

#### Pour connecter l'étiqueteuse à l'ordinateur

- 1 Raccordez le câble USB au port USB situé au haut de l'étiqueteuse. Voir la Figure 9.
- 2 Branchez l'autre extrémité du câble USB dans un port USB disponible de votre ordinateur.
- 3 Appuyez sur  $\binom{1}{2}$  pour mettre l'étiqueteuse sous tension.
- 4 Si vous avez installé plusieurs étiqueteuses DYMO, procédez comme suit :
	- a Cliquez sur l'image de l'imprimante dans la zone Imprimer du logiciel d'étiquetage de bureau. Toutes les imprimantes d'étiquettes installées sur votre ordinateur s'affichent.
	- b Sélectionnez l'étiqueteuse LabelManager 280.

Vous êtes maintenant prêt à imprimer des étiquettes à partir du logiciel d'étiquetage de bureau.

### <span id="page-13-0"></span>Dépannage

En cas de problème de fonctionnement, reportez-vous à la liste de solutions proposées.

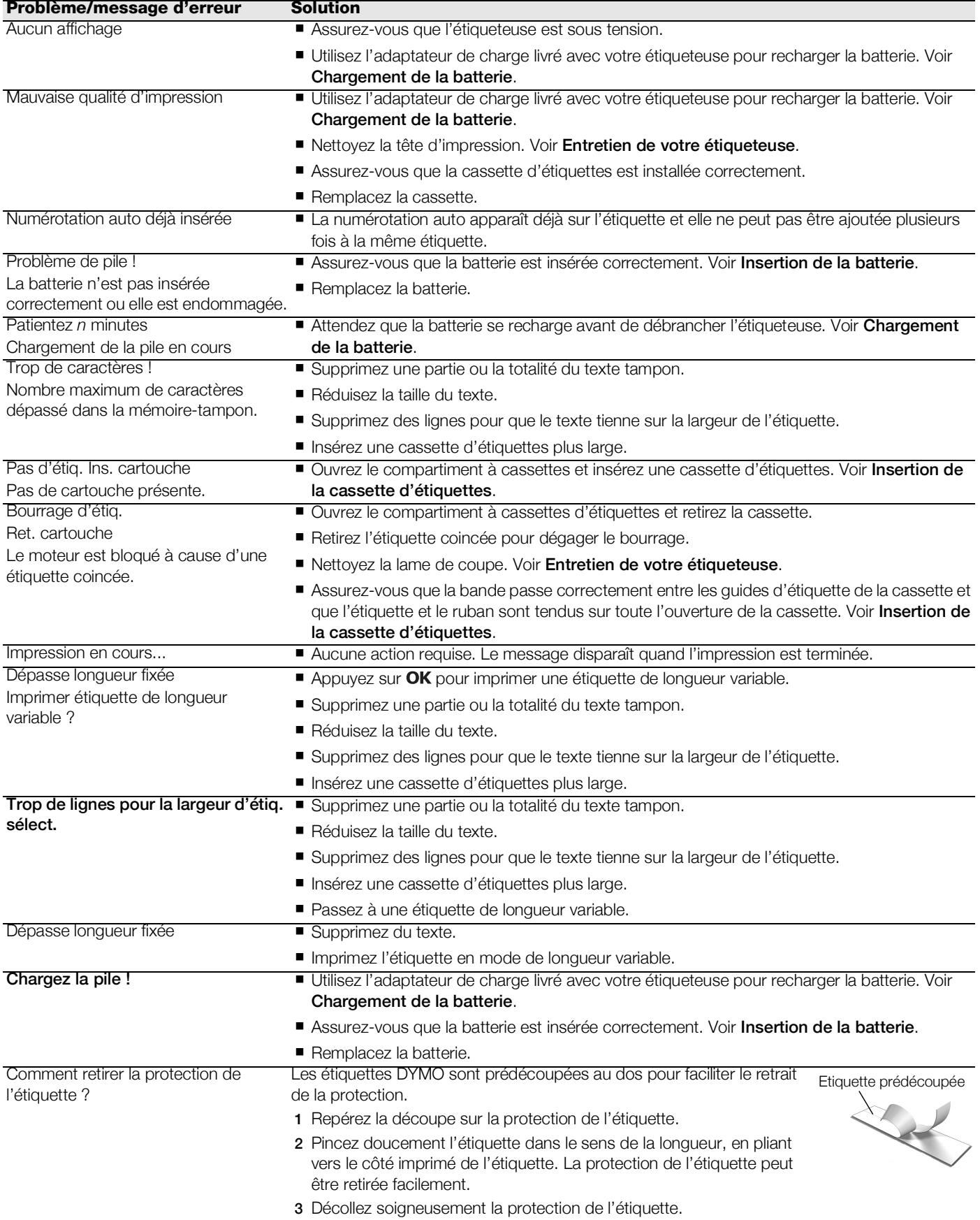

Si vous avez besoin d'informations supplémentaires, consultez le site Web DYMO à l'adresse suivante : www.dymo.com.

### <span id="page-14-0"></span>Consignes de sécurité relatives aux batteries rechargeables

#### Type de batterie : Lithium-ion 7.2V 600mAh 4.32Wh

Une manipulation sans précaution d'une batterie lithium-ion rechargeable risque d'entraîner des fuites, un échauffement, un dégagement de fumée, une explosion ou un incendie. Les performances de la batterie risquent de se détériorer et d'entraîner une panne. Le dispositif de protection installé dans la batterie risque également d'être endommagé. L'appareil risque d'être endommagé, ce qui peut occasionner des blessures aux utilisateurs. Respectez à la lettre les instructions cidessous.

#### **A** Danger

- Utilisez la batterie uniquement dans l'étiqueteuse LabelManager 280.
- La batterie ne peut être chargée que si elle est insérée dans l'étiqueteuse et vous devez utiliser l'adaptateur de charge fourni (12 VDC/0.5 A).
- Évitez tout branchement direct dans une prise électrique ou dans un chargeur d'allume-cigare.
- Évitez de stocker la batterie à proximité d'un feu ou dans un véhicule dont la température intérieure peut dépasser 60°C.

#### Avertissement

Arrêtez de charger la batterie si elle n'est pas entièrement chargée au bout de trois heures.

#### $\land$  Attention

- N'utilisez pas l'étiqueteuse ou la batterie dans un emplacement générant de l'électricité statique.
- Utilisez l'étiqueteuse à température ambiante uniquement.
- $\blacksquare$  La batterie peut uniquement être chargée dans la plage de température de +10 °C à 35 °C.
- La batterie ne peut être déchargée que dans une plage de température de -10 ° C à 60 ° C.
- Utilisez uniquement des piles de marque DYMO.

### <span id="page-14-1"></span>Renseignements environnementaux

La fabrication de l'appareil que vous avez acheté a exigé l'extraction et l'utilisation de ressources naturelles. Il peut contenir des substances dangereuses pour la santé et l'environnement.

Pour éviter la dissémination de ces substances dans notre environnement et diminuer l'utilisation des ressources naturelles, nous vous encourageons à recourir aux systèmes de reprise appropriés. Ceux-ci réutiliseront ou recycleront de manière convenable la plupart des matériaux de votre appareil en fin de vie utile.

Le symbole représentant une poubelle marquée d'une croix sur votre appareil vous invite à faire appel à ces systèmes.

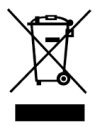

Si vous souhaitez obtenir de plus amples informations au sujet des systèmes de collecte, de réutilisation et de recyclage, veuillez contacter votre gestionnaire de déchets local ou régional.

Vous pouvez également contacter DYMO pour obtenir de plus amples informations sur les performances environnementales de nos produits.